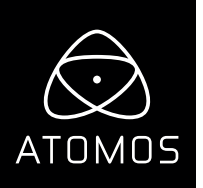

# **Release Notes Shinobi 10.01**

## **This is firmware 10.01 which replaces 10.0. We recommend this update for all Shinobi users.**

# **Bug fixes:**

- Improved touch screen response when using zoom.
- Increased 3D LUT compatibility.
- Fixed an issue where Lift/Gamma/Gain settings shifted the monitors white point.

#### **Known Issues:**

- Currently only 3D LUTs of size 17 and 33 are supported. Other sizes will be supported in a future firmware update.
- Intermittent tearing occurs in some video modes while zooming. Problem found and fix scheduled.

## **How to upgrade your firmware:**

From time to time we will issue software updates for your Shinobi. To update the firmware (that's the software that runs inside your Shinobi), there is a simple procedure you have to follow.

- Check your current Firmware version Navigate to the Info tab by first pressing the input indicator and then navigating through the menu. The info screen contains the firmware version number and other important information about your Shinobi. Determine if your device is up-to-date or if a firmware update is required.
- Go to www.atomos.com/support
- Locate and download the firmware upgrade
- 1. Extract the files **ATOMSHBHF.bin** and **ATOMSHBHV.bin** from the firmware zip file.
- 2. Copy these files onto a SD Card.
	- a. Atomos recommends you use a freshly formatted compatible SD Card (FAT32 aka. MS-DOS).
	- b. Ensure that the firmware update file is on the root of the SD card, and not in a folder or sub folder.
- 3. Use a freshly charged battery on your Shinobi or connect to mains power. It is very important that your Shinobi does not lose power during a firmware upgrade.
- 4. Power down your Shinobi.
- 5. Insert the SD Card with the ATOMSHBHF.bin and ATOMSHBHV.bin files.
- 6. Power up your Shinobi with a short press of the Power Button.
- 7. Watch the screen. The Atomos logo will appear, and then be replaced with a Please Wait message and after a few seconds the firmware upgrade will start.
- 8. While the firmware upgrade is happening, an 'updating firmware' screen will appear.
- 9. The firmware upgrade will take up to a few minutes.
- 10. When the firmware upgrade is finished, the Shinobi will prompt you to restart the device.
- 11. Turn on your Shinobi again with a short press of the Power Button.
- 12. When the Shinobi has booted, return to Settings and then select the Info tab and check that the version number is the version expected.